## **How To Navigate Child Mode**

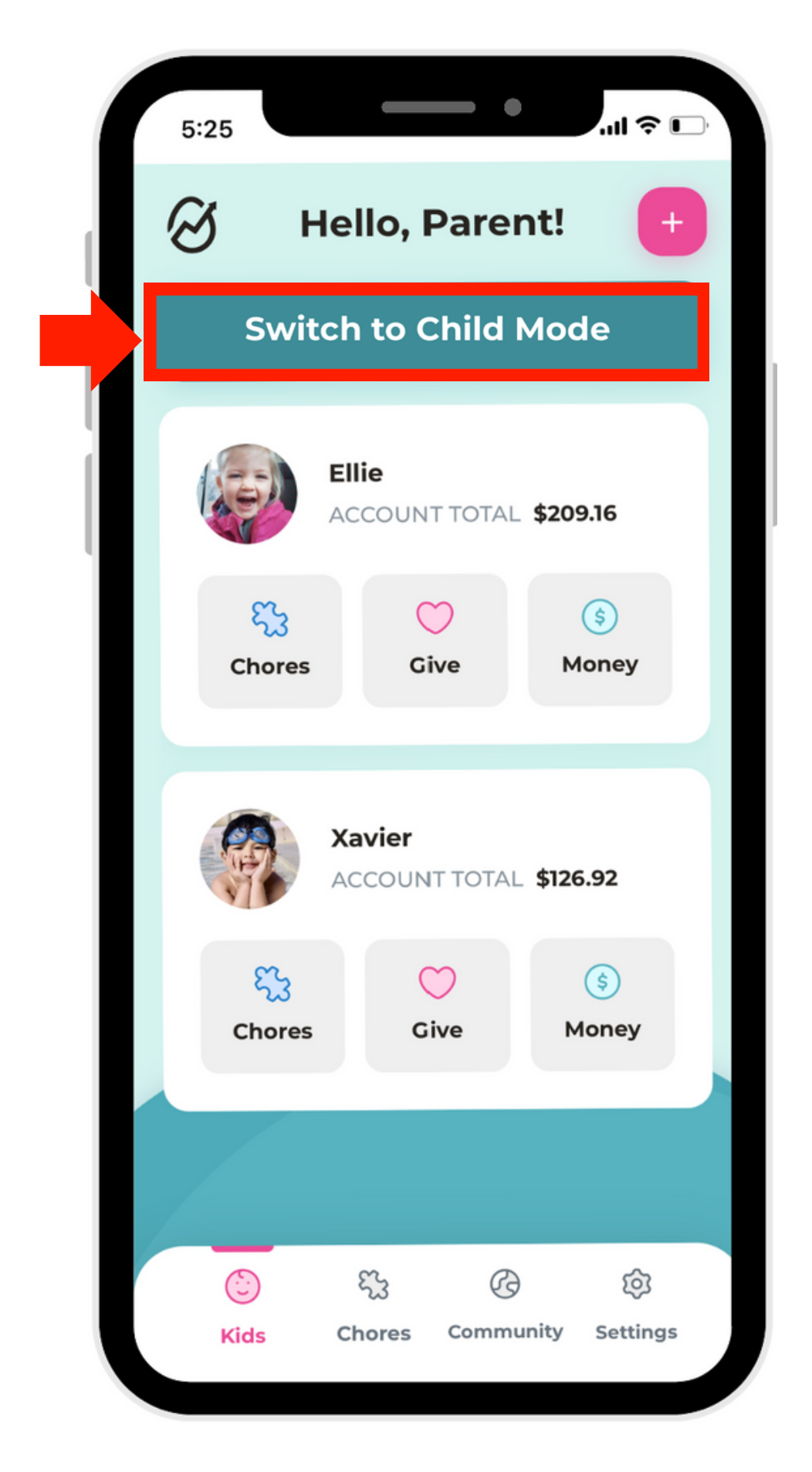

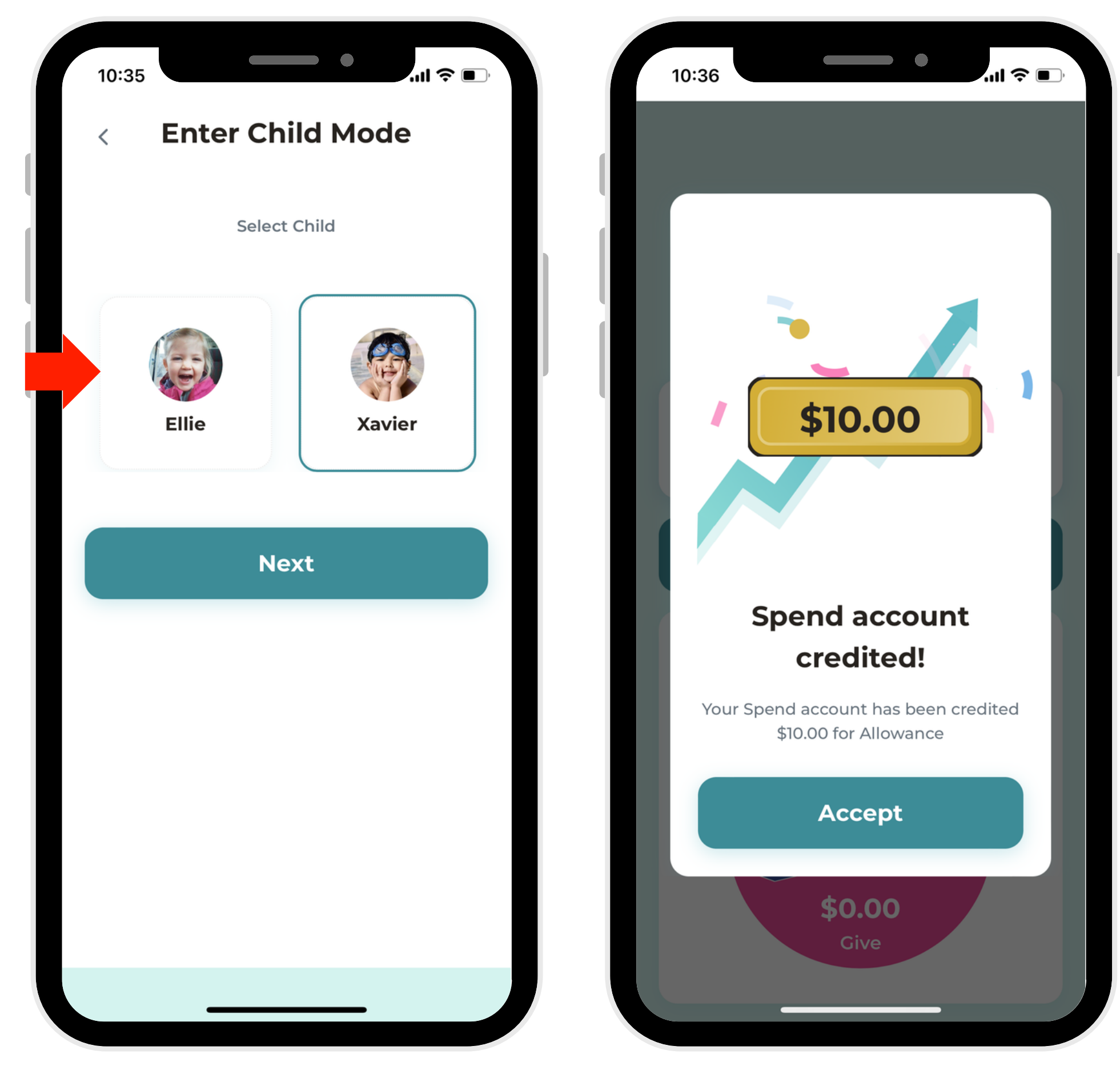

In Parent Mode, select "Switch to Child Mode."

2. Select a child and click "Next."

3. If there has been money removed or added, your child will be directed to accept the transaction, and then are free to navigate the app!

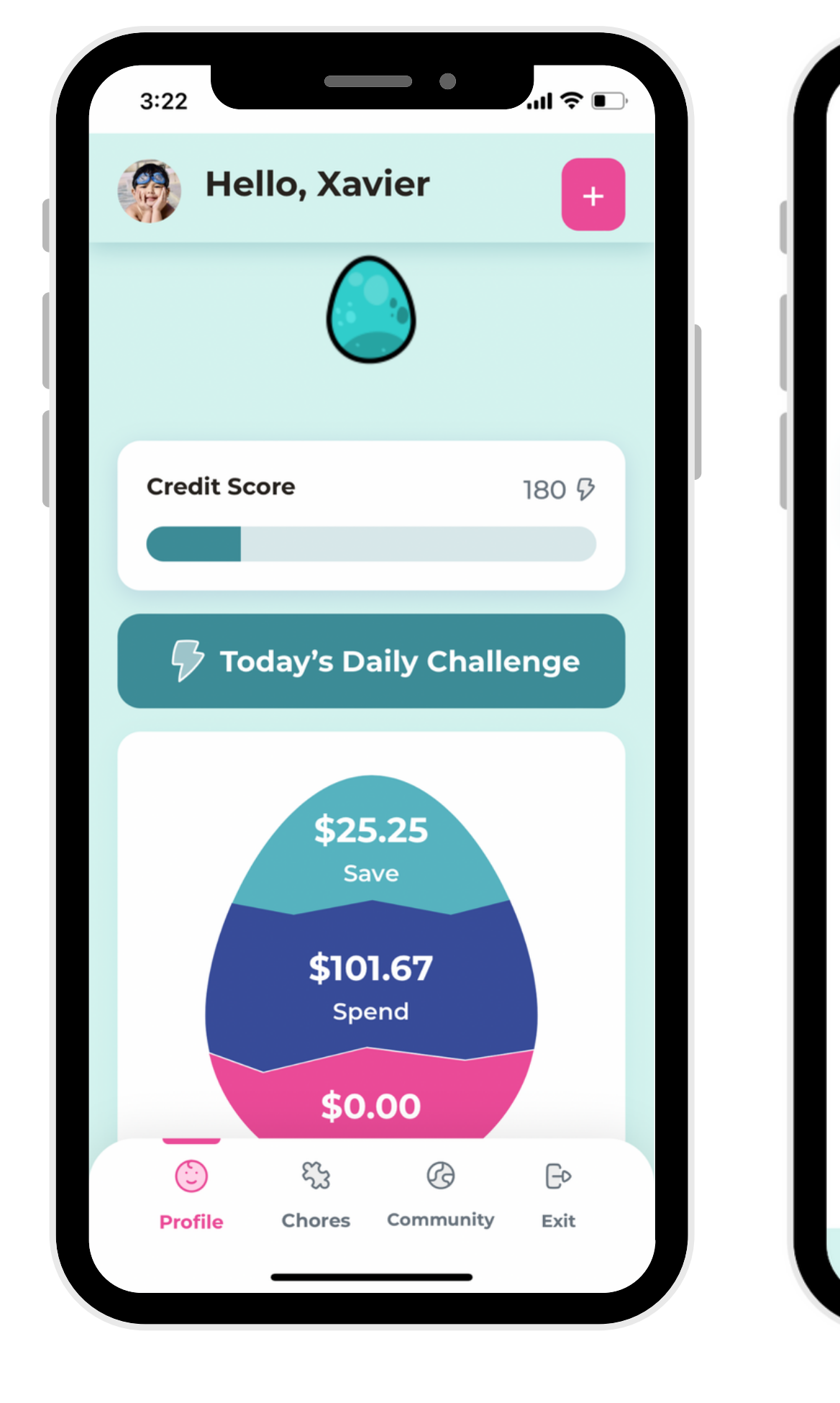

5. Enter PIN (or choose "Reset PIN" to set a new one.

Enter  $Pin^*$ 

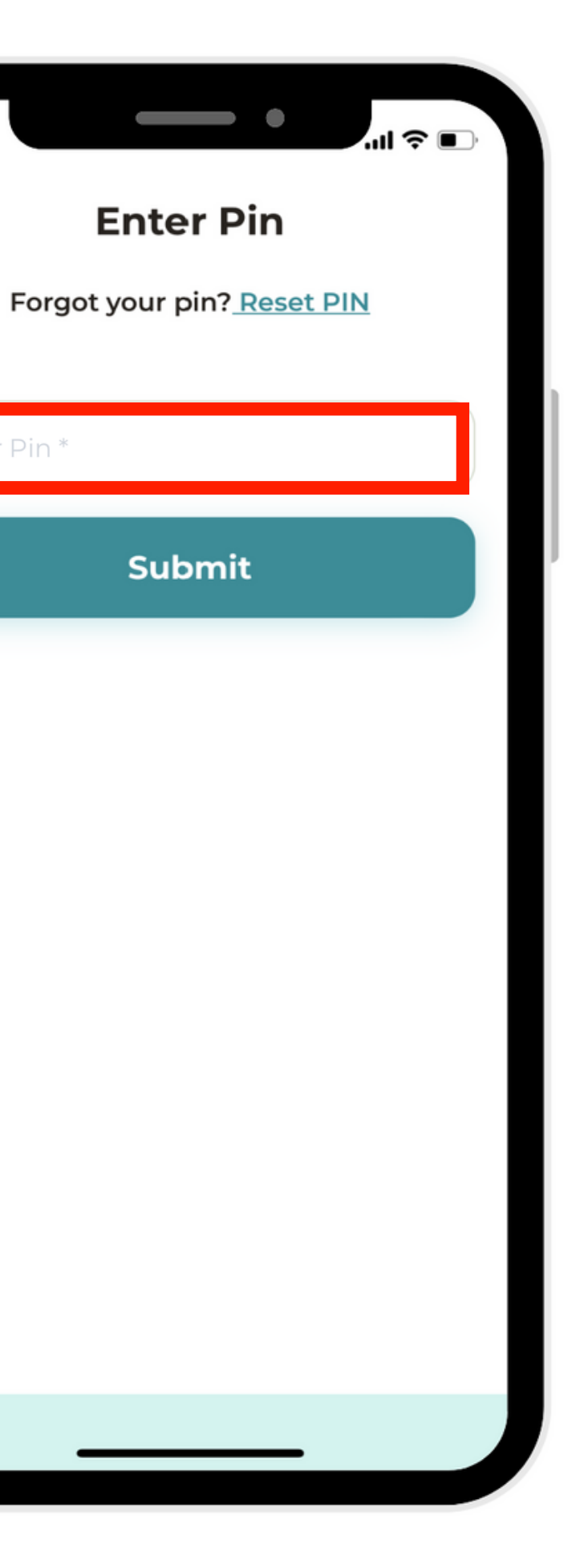

4. To exit Child Mode, select "Exit" in the bottom right-hand corner.